# Pixton Comic Creator

Pixton is a free website that allows students to create comics.

**http://www.pixton.com/for-fun**

**[CLICK HERE](http://pixton.com/comic/rf20zjam)** to view a sample.

## **CREATING AN ACCOUNT**

You must create a free account before you can create a comic. Click the **Join Now** link.

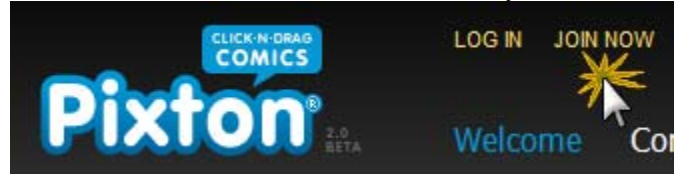

After completing your account setup, you will receive email confirmation. You must open the email, click the link, and confirm your account before use.

Pixton does not allow multiple simultaneous logins. You can create as many accounts as necessary, but you must use a different, real email address for each one.

Once your account is created and confirmed, you can log in.

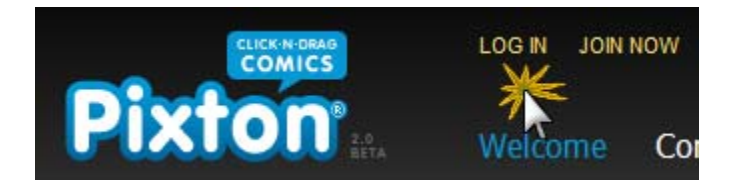

NOTE: Some features of Pixton require a paid subscription or the purchase of "tokens." You can create a comic without using any of the premium features.

## **CREATING A COMIC**

Choose **Create > Create a Comic**.

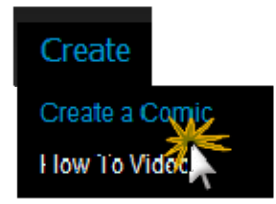

Choose a layout and then click the C**reate** button. (NOTE: This example demonstrates "The Classic.")

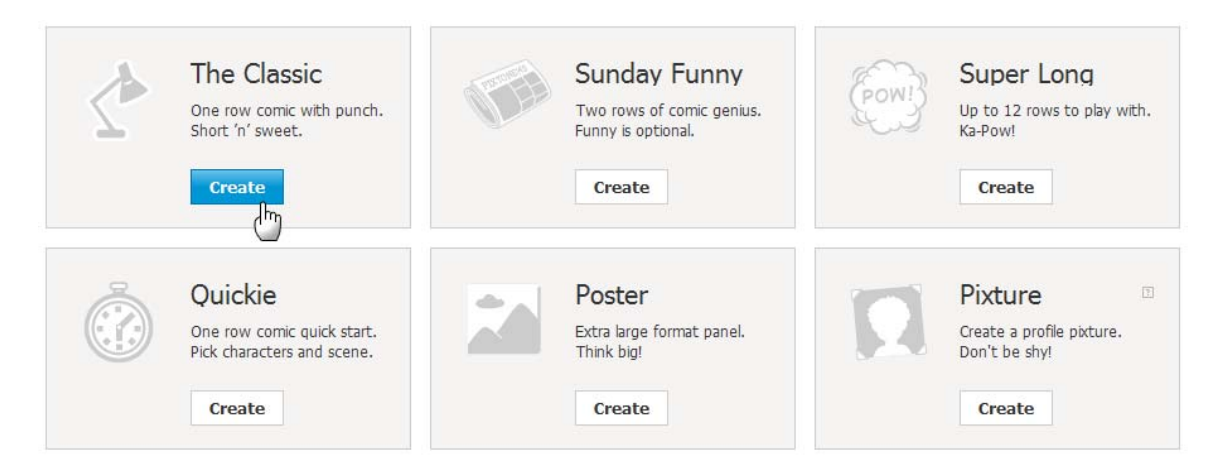

## **Classic Basics**

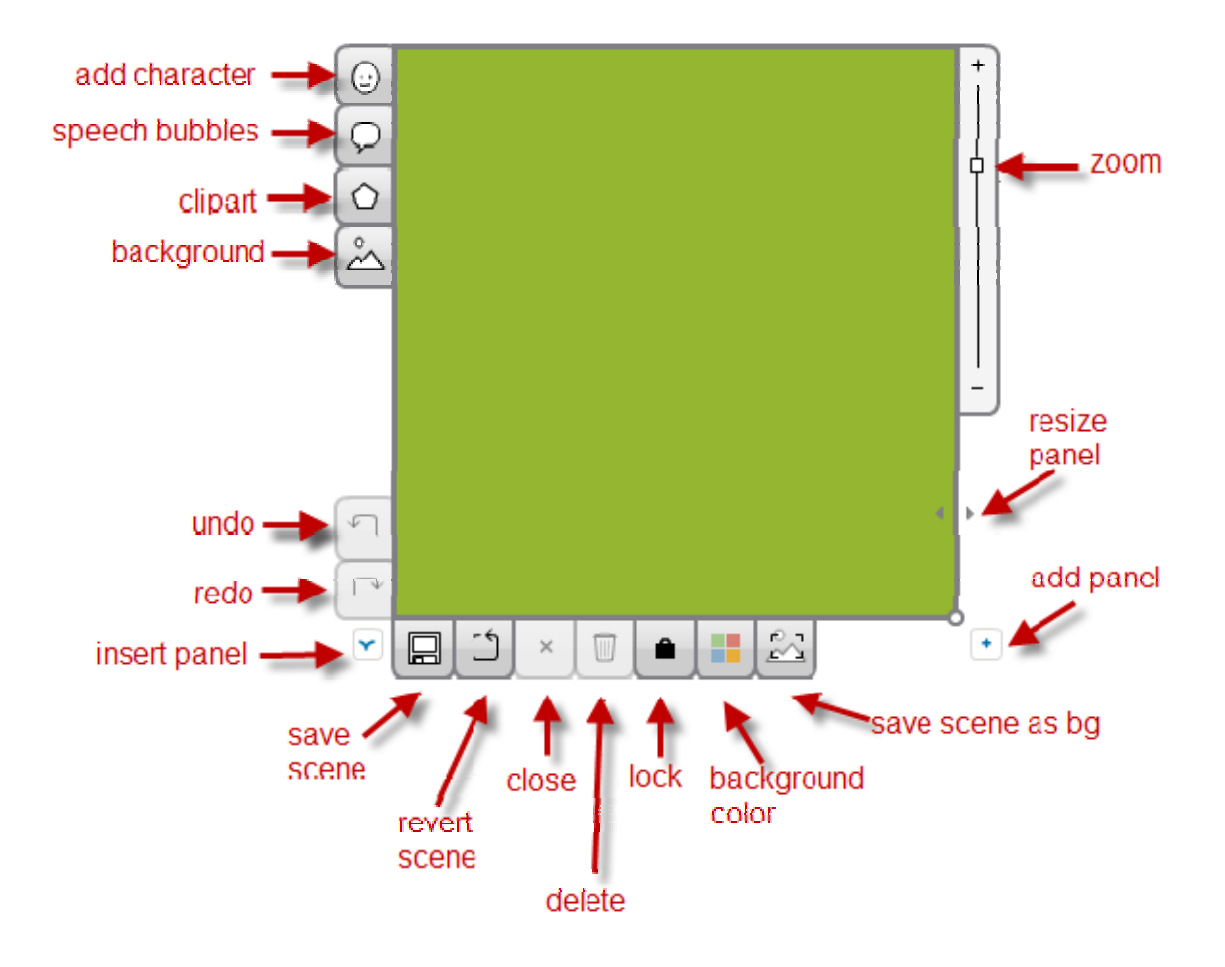

#### **Character Basics**

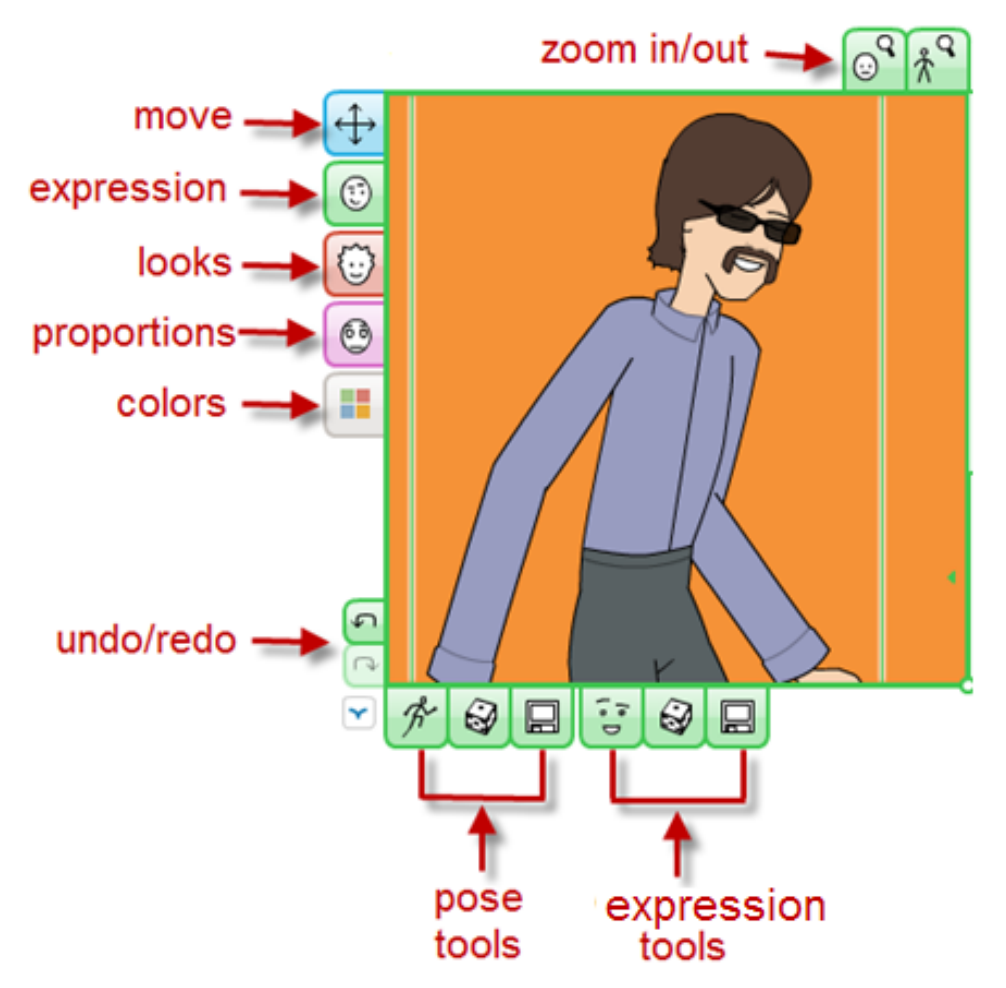

#### **NOTES**

- Single click on the character, and the character editing tools will appear. Different tools will appear, depending on which area of the character is selected.
- Double click and hold on a character's face, hair, clothes, etc. and more editing choices will appear.
- Click and hold on a portion of the character for more editing tools.
- Click and drag a character's arm, head, etc to reposition.

# **Speech Bubble Basics**

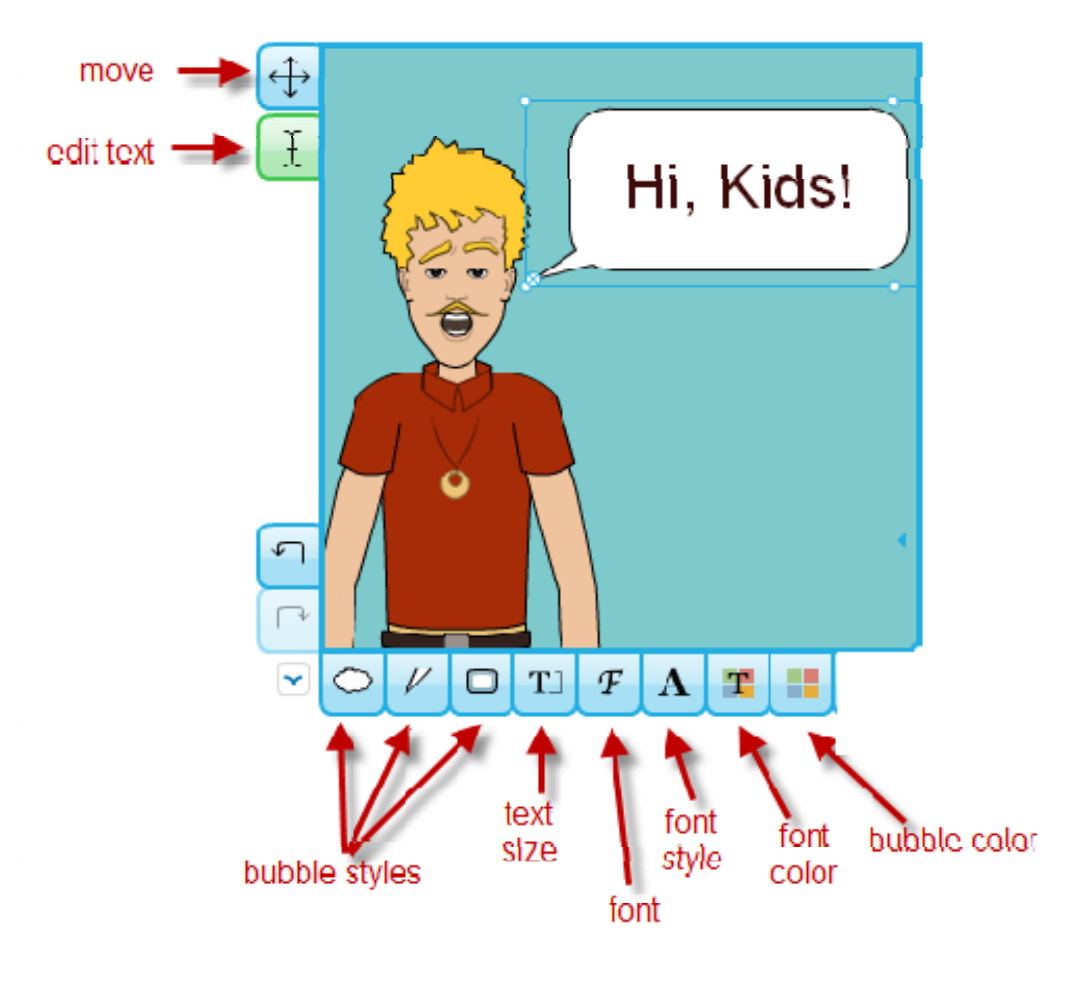

# **Prop (Clipart) Basics**

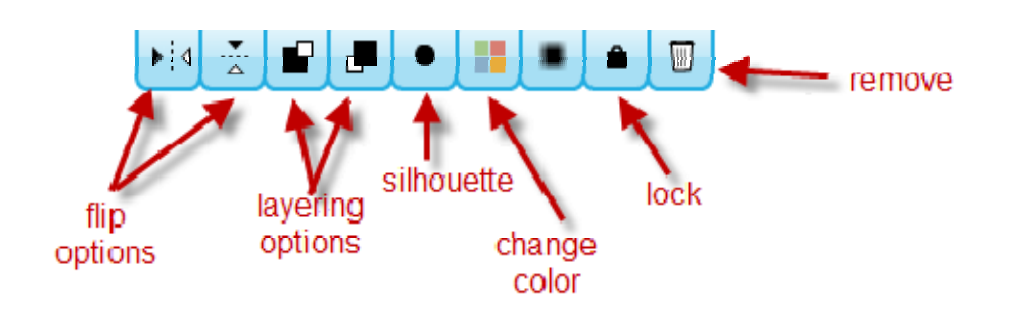

## **Backgrounds**

Backgrounds are scalable and moveable, just like props.

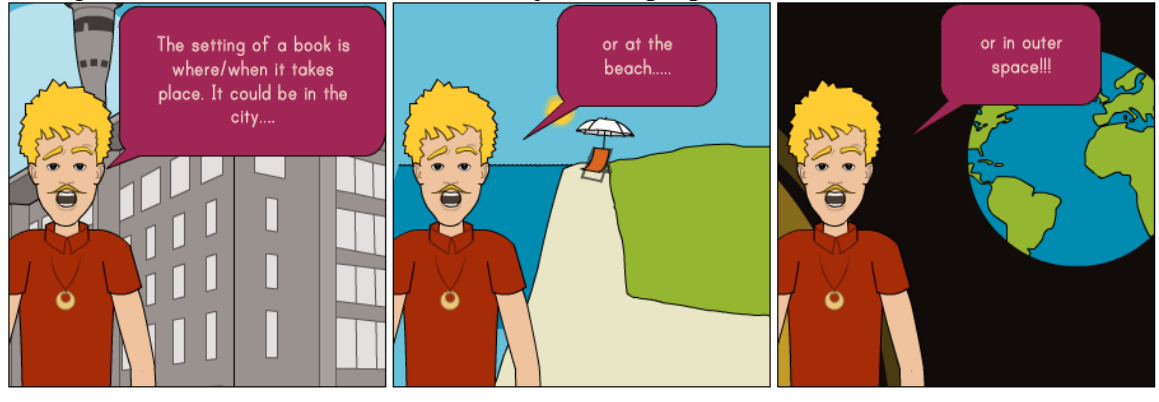

# **Additional Panels**

When you complete one panel, click on the next panel. Everything in the first panel will copy over to the second panel so that your background, characters, props, etc will not have be recreated from scratch.

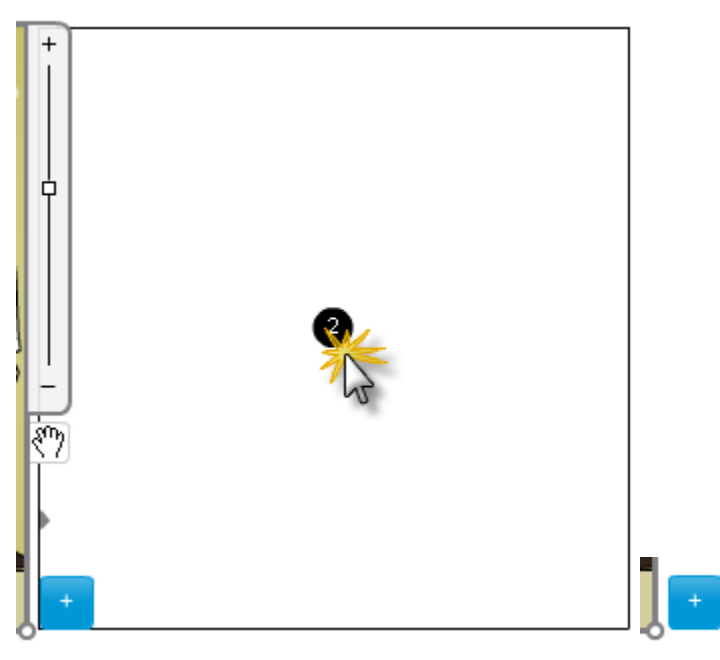

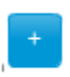

If you wish to add an additional panel to end of the comic, click the blue plus sign.

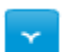

If you wish to add a panel between panels, click the blue V.

#### **Saving Comics**

Click Save and Continue.

**Save and Continue** 

Give your comic a name. If it is completely finished, choose **Publish**. If it is not finished, choose **Save for Later**. (You can revisit and edit your comic even after it is published.)

#### **Editing and Re-Visiting Your Comics**

Choose **Me > My Comics** to return to your comics collection.

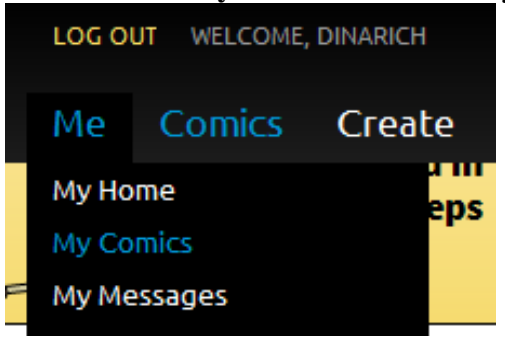

You will have two sections, In Progress and Published.

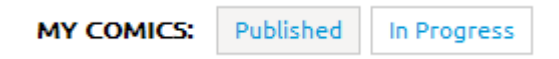

Click the **Edit** link to edit your comic.

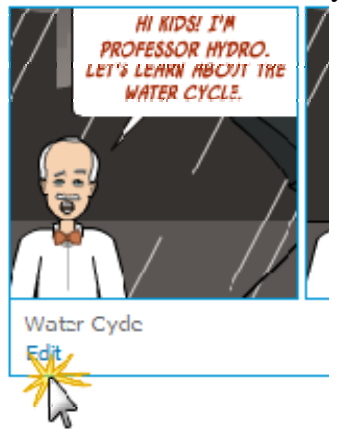

## **Embedding a Pixton Comic on Your SchoolWires Website**

To see a sample embedded Pixton Comic, **[CLICK HERE](http://www.cvisd.org/Page/3100)**.

If the comic has already been published, click the **Save Changes** button.

**Save Changes** 

If the comic has not already been published, open the comic in the editing mode, and then choose **Save and Continue.** 

**Save and Continue** 

Then click **Publish Now**.

**PUBLISH NOW** 

Close this window when it appears.

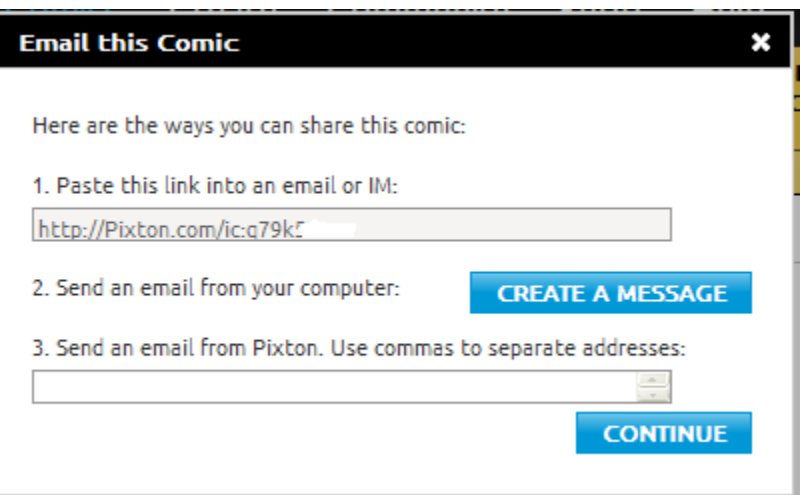

At the bottom of the page, click the **< >** button.

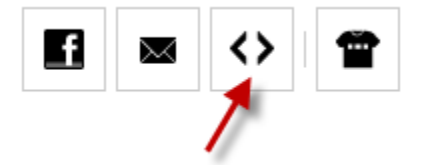

Copy and paste the code that appears in the box.

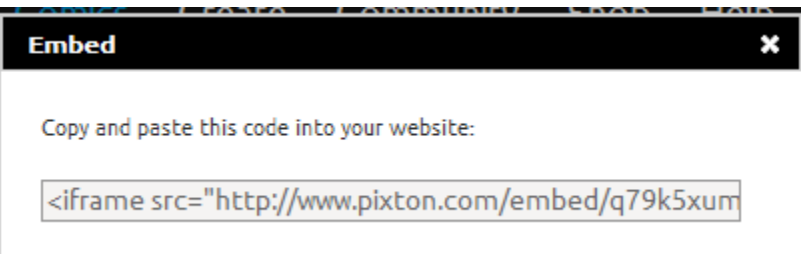

On your website, depending on the wdith of your comics, viewers may need to click the Full Screen icon.<br> $\left[\begin{matrix} 1 & 1 \\ 1 & 1 \end{matrix}\right]$ 

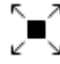

For information on how to paste the embed code onto a page on your SchoolWires website, **[CLICK HERE](http://www.cvisd.org/cms/lib/TX01001642/Centricity/Domain/23/PDF/sw_embed.pdf)**.